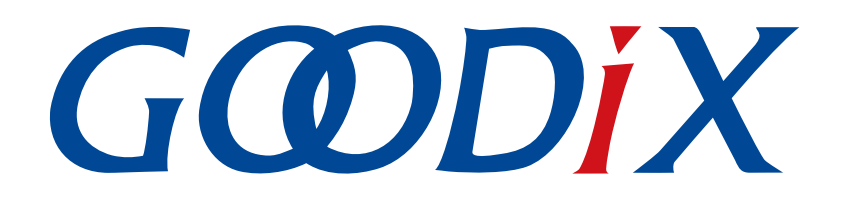

# **GR551x HRS RSCS Relay Example Application**

**Version: 2.1**

**Release Date: 2022-02-20**

**Shenzhen Goodix Technology Co., Ltd.**

### **Copyright © 2022 Shenzhen Goodix Technology Co., Ltd. All rights reserved.**

Any excerption, backup, modification, translation, transmission or commercial use of this document or any portion of this document, in any form or by any means, without the prior written consent of Shenzhen Goodix Technology Co., Ltd. is prohibited.

### **Trademarks and Permissions**

 $G \Omega DIX$  and other Goodix trademarks are trademarks of Shenzhen Goodix Technology Co., Ltd. All other trademarks and trade names mentioned in this document are the property of their respective holders.

### **Disclaimer**

Information contained in this document is intended for your convenience only and is subject to change without prior notice. It is your responsibility to ensure its application complies with technical specifications.

Shenzhen Goodix Technology Co., Ltd. (hereafter referred to as "Goodix") makes no representation or guarantee for this information, express or implied, oral or written, statutory or otherwise, including but not limited to representation or guarantee for its application, quality, performance, merchantability or fitness for a particular purpose. Goodix shall assume no responsibility for this information and relevant consequences arising out of the use of such information.

Without written consent of Goodix, it is prohibited to use Goodix products as critical components in any life support system. Under the protection of Goodix intellectual property rights, no license may be transferred implicitly or by any other means.

### **Shenzhen Goodix Technology Co., Ltd.**

Headquarters: 2F. & 13F., Tower B, Tengfei Industrial Building, Futian Free Trade Zone, Shenzhen, China

TEL: +86-755-33338828 FAX: +86-755-33338099

Website: [www.goodix.com](http://www.goodix.com)

## **Preface**

#### <span id="page-2-0"></span>**Purpose**

This document introduces how to use and verify a Heart Rate Sensor & Running Speed and Cadence Sensor Relay (HRS RSCS Relay) example in the GR551x Software Development Kit (SDK), to help users quickly get started with secondary development.

### **Audience**

This document is intended for:

- GR551x user
- GR551x developer
- GR551x tester
- Hobbyist developer
- Technical writer

### **Release Notes**

This document is the ninth release of *GR551x HRS RSCS Relay Example Application*, corresponding to GR551x Systemon-Chip (SoC) series.

#### **Revision History**

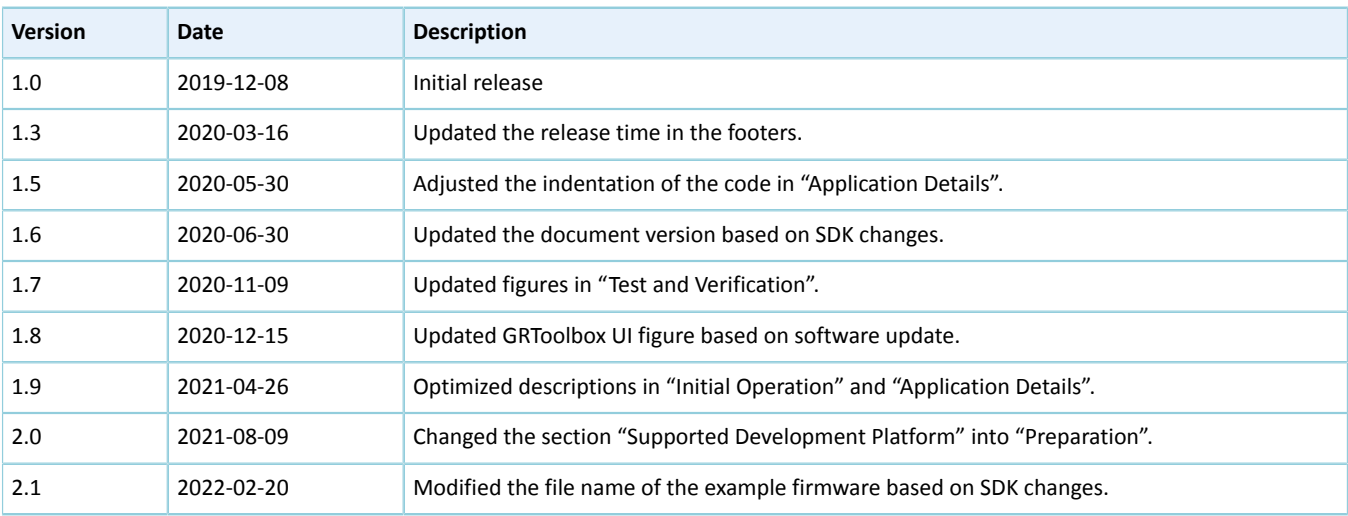

## **Contents**

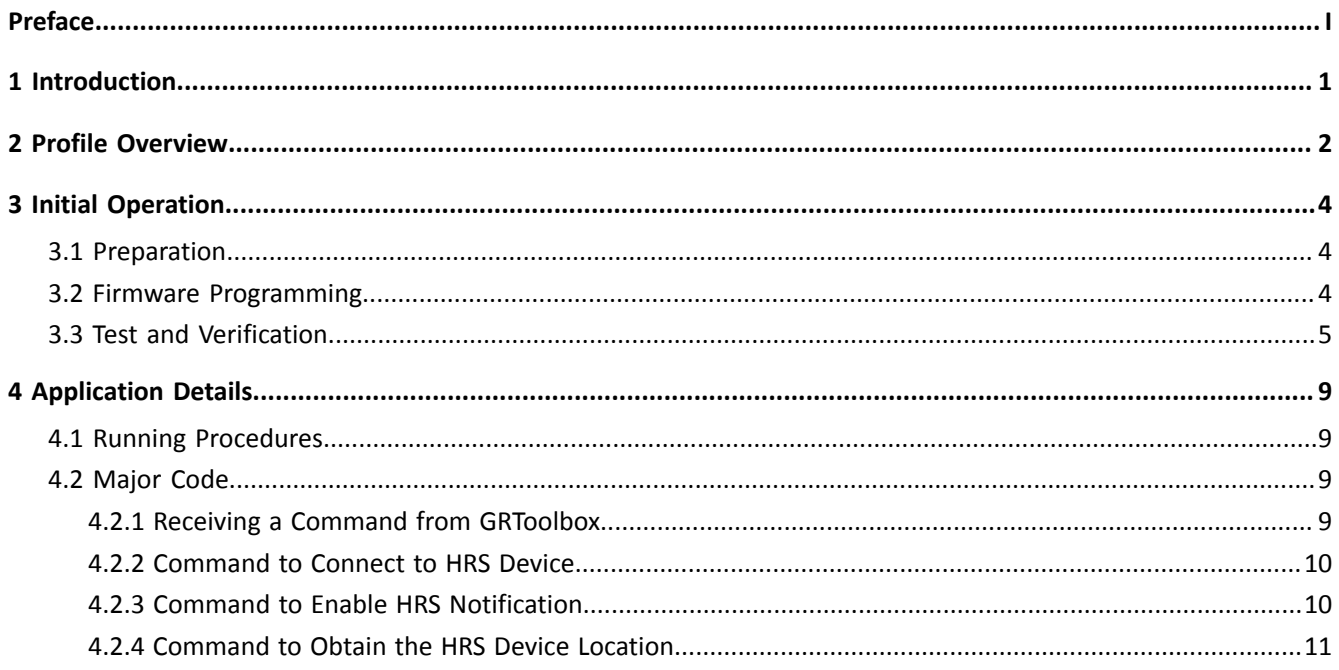

## **G**ODIX

## <span id="page-4-0"></span>**1 Introduction**

The Heart Rate Sensor & Running Speed and Cadence Sensor Relay (HRS RSCS Relay) example demonstrates how to apply GR551x System-on-Chips (SoCs) in scenarios with multi-roles (Peripheral and Central) and multi-connections, to enable functions of an HRS RSCS Relay device. The HRS RSCS Relay device can serve as both a collector and a sensor.

**Collector** 

As a GATT Client, the HRS RSCS Relay device receives measurement data from heart rate sensor as well as running speed and cadence sensor.

**Sensor** 

As a GATT Server, the HRS RSCS Relay device sends the received data to other collectors, such as GRToolbox, a Bluetooth Low Energy (Bluetooth LE) debugging App for GR551x SoCs.

This document introduces how to use and verify an HRS RSCS Relay example in the GR551x Software Development Kit (SDK).

Before getting started, you can refer to the following documents.

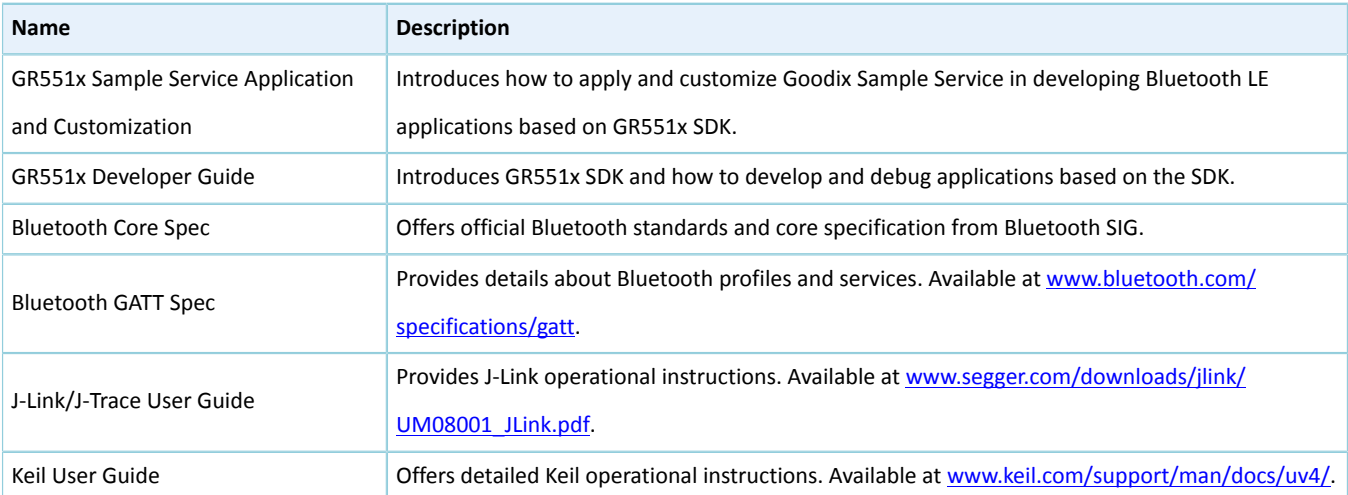

#### Table 1-1 Reference documents

### <span id="page-5-0"></span>**2 Profile Overview**

The HRS RSCS Relay example implements the following profiles:

- Standard profiles: Heart Rate Profile as well as Running Speed and Cadence Profile, which are defined by Bluetooth SIG
- Custom profile: Goodix HRS RSCS Relay Control Point Profile, which is defined by Goodix

<span id="page-5-1"></span>The application scenarios where GRToolbox is used as an HRS RSCS Relay collector are shown in [Figure](#page-5-1) 2-1.

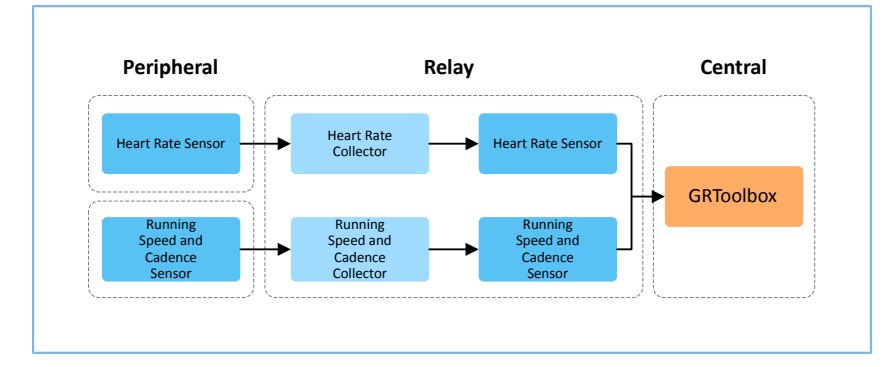

Figure 2-1 Application scenarios

HRS RSCS Relay device registers the following profiles when it is used as a collector:

- Heart Rate Client Profile: Receive measurement data from a heart rate sensor.
- Running Speed and Cadence Client Profile: Receive measurement data from a running speed and cadence sensor.

HRS RSCS Relay device registers the following profiles when it is used as a sensor:

- Heart Rate Server Profile: Relay the received data from a heart rate sensor to GRToolbox.
- Running Speed and Cadence Server Profile: Relay the received data from a running speed and cadence sensor to GRToolbox.
- Goodix HRS RSCS Relay Control Point Profile: Receive control commands from GRToolbox and returns execution outcomes.

Goodix HRS RSCS Relay Control Point Profile includes HRS RSCS Relay Control Point Service (HRRCPS), with a 128-bit vendor-specific UUID of A6ED0601-D344-460A-8075-B9E8EC90D71B.

HRRCPS has the following characteristics:

- HRR Control Point characteristic: Receive control commands from the HRS RSCS Relay collector.
- HRR Control Point Response characteristic: Return execution outcomes to the HRS RSCS Relay collector.

These characteristics are described in detail as follows:

#### Table 2-1 HRRCPS characteristics

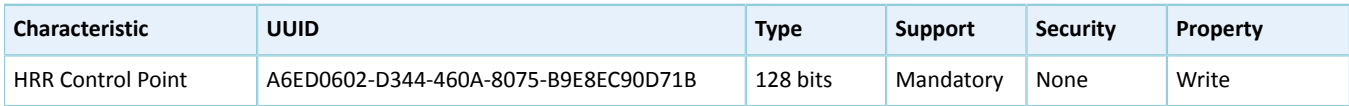

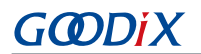

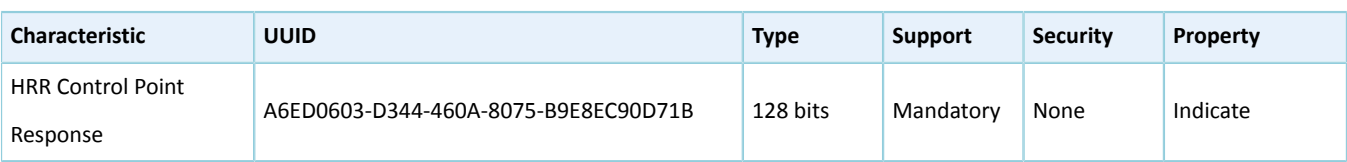

## <span id="page-7-0"></span>**3 Initial Operation**

This chapter introduces how to quickly verify an HRS RSCS Relay example in the GR551x SDK.

### **Note**:

SDK\_Folder is the root directory of GR551x SDK.

### <span id="page-7-1"></span>**3.1 Preparation**

Perform the following tasks before running the HRS RSCS Relay example.

• **Hardware preparation**

Table 3-1 Hardware preparation

| <b>Name</b>       | <b>Description</b>                                               |
|-------------------|------------------------------------------------------------------|
| Development board | GR5515 Starter Kit Board (SK Board) (Three boards are required.) |
| Cable             | Micro USB 2.0 cable                                              |

#### • **Software preparation**

#### Table 3-2 Software preparation

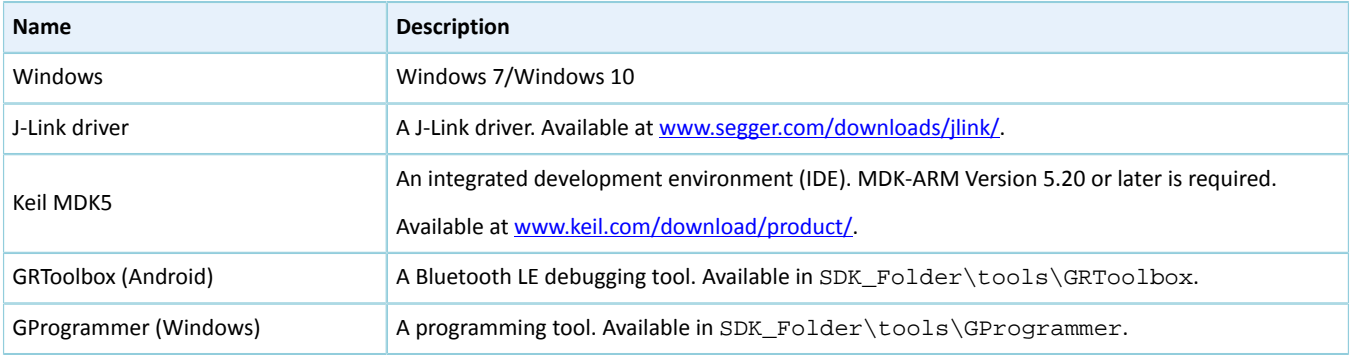

### <span id="page-7-2"></span>**3.2 Firmware Programming**

The source code of the HRS RSCS Relay example is in SDK\_Folder\projects\ble\ble\_multi\_role\ ble\_ app\_hrs\_rscs\_relay.

You can download *ble\_app\_hrs\_rscs\_relay.bin, ble\_app\_hrs.bin*, and *ble\_app\_rscs.bin* to three SK Boards (serving as the Relay device, the HRS device, and the RSCS device respectively) through GProgrammer. For details, see *GProgrammer User Manual*.

## GŒDiX

### **Note**:

- The *ble\_app\_hrs\_rscs\_relay.bin* is in SDK\_Folder\projects\ble\ble\_multi\_role\ble\_app\_hrs\_ rscs\_relay\build.
- The *ble\_app\_hrs.bin* is in SDK\_Folder\projects\ble\ble\_peripheral\ble\_app\_hrs\build.
- The *ble\_app\_rscs.bin* is in SDK\_Folder\projects\ble\ble\_peripheral\ble\_app\_rscs\build.

### <span id="page-8-0"></span>**3.3 Test and Verification**

When the HRS RSCS Relay device, the HRS device, the RSCS device, and GRToolbox are ready, test and verify the HRS RSCS Relay example. Steps are described as follows:

1. Scan the HRS RSCS Relay device.

Run GRToolbox, and select **Application** > **RELAY**.

<span id="page-8-1"></span>Start scanning and discover a device with the advertising name **Goodix\_HRS\_RSCS\_RELAY** (the advertising name can be modified in *user\_app.c*), as shown in [Figure](#page-8-1) 3-1.

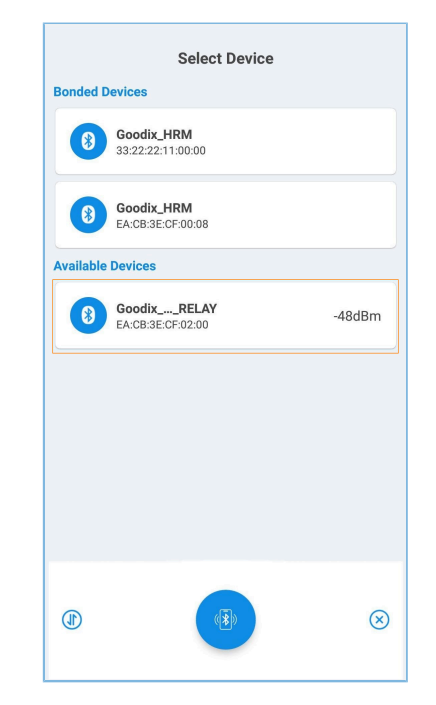

Figure 3-1 Discovering Goodix\_HRS\_RSCS\_RELAY on GRToolbox

### **Note**:

Screenshots of GRToolbox in this document are for reference only, to help users better understand the software operation. In the case of interface differences due to version changes, the interface of GRToolbox in practice shall prevail.

If the length of the device name exceeds 14 characters, the middle part of the device name is replaced with an ellipsis.

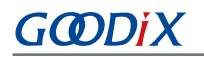

2. Connect to the HRS RSCS Relay device.

Select **Goodix\_HRS\_RSCS\_RELAY** to establish connection, and enter the HRS RSCS RELAY interface.

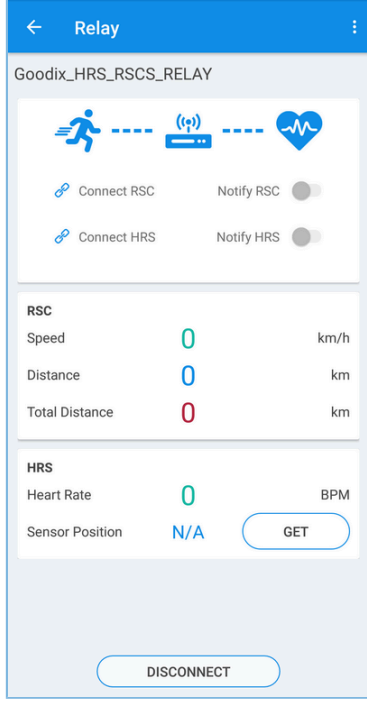

Figure 3-2 HRS RSCS RELAY interface

3. Connect to sensor devices.

Tap  $\ell$  to enable the HRS RSCS Relay device to scan and connect to the HRS and RSC devices The interface below is shown after the Relay device is connected to the HRS and RSC devices.

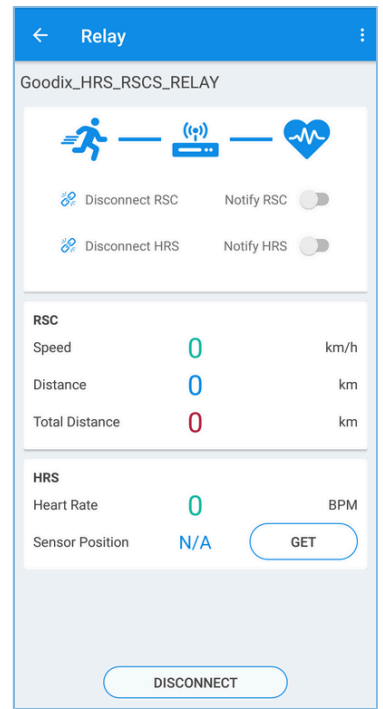

Figure 3-3 Connecting to the HRS and RSC devices

4. Enable sensor notifications.

Tap  $\bullet$  to enable the HRS RSCS Relay device to notify the HRS and RSC devices to report measurement data.

This allows the phone to receive heart rate, running speed, and cadence information relayed from the HRS RSCS Relay device.

| $\leftarrow$<br><b>Relay</b>      |                 |            |            |
|-----------------------------------|-----------------|------------|------------|
| Goodix_HRS_RSCS_RELAY             |                 |            |            |
|                                   | $(\binom{1}{k}$ |            |            |
| Disconnect RSC                    |                 | Notify RSC |            |
| Disconnect HRS                    |                 | Notify HRS |            |
| Distance<br><b>Total Distance</b> | 0.03            |            | m<br>km    |
| <b>HRS</b>                        |                 |            |            |
| <b>Heart Rate</b>                 | 240             |            | <b>BPM</b> |
| <b>Sensor Position</b>            | N/A             |            | <b>GET</b> |
|                                   |                 |            |            |
|                                   |                 |            |            |

Figure 3-4 Enabling HRS and RSC notifications

5. Read the HRS device location.

Tap **GET** to enable the HRS RSCS Relay device to read the HRS device location.

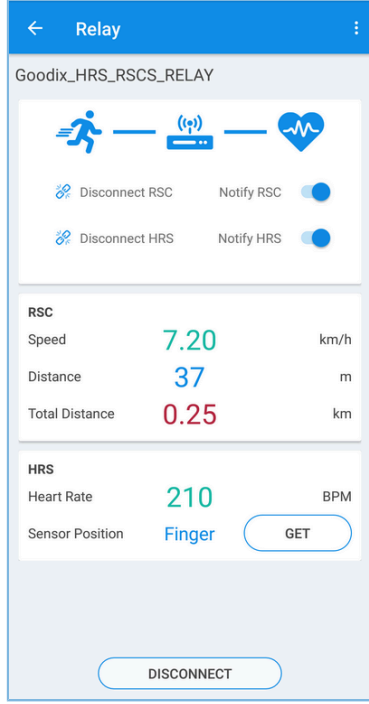

Figure 3-5 Reading the HRS device location

If GRToolbox displays information as shown above, the HRS RSCS Relay example runs successfully.

## <span id="page-12-0"></span>**4 Application Details**

This chapter introduces the running procedures and major code of the HRS RSCS Relay example.

### <span id="page-12-1"></span>**4.1 Running Procedures**

<span id="page-12-4"></span>When the HRS RSCS Relay example starts running, it performs operations such as initializing peripherals and BLE Protocol Stack, adding profiles, and enabling advertising. The running procedures of the HRS RSCS Relay example after GRToolbox discovers the advertisement and connection is established are shown in [Figure](#page-12-4) 4-1:

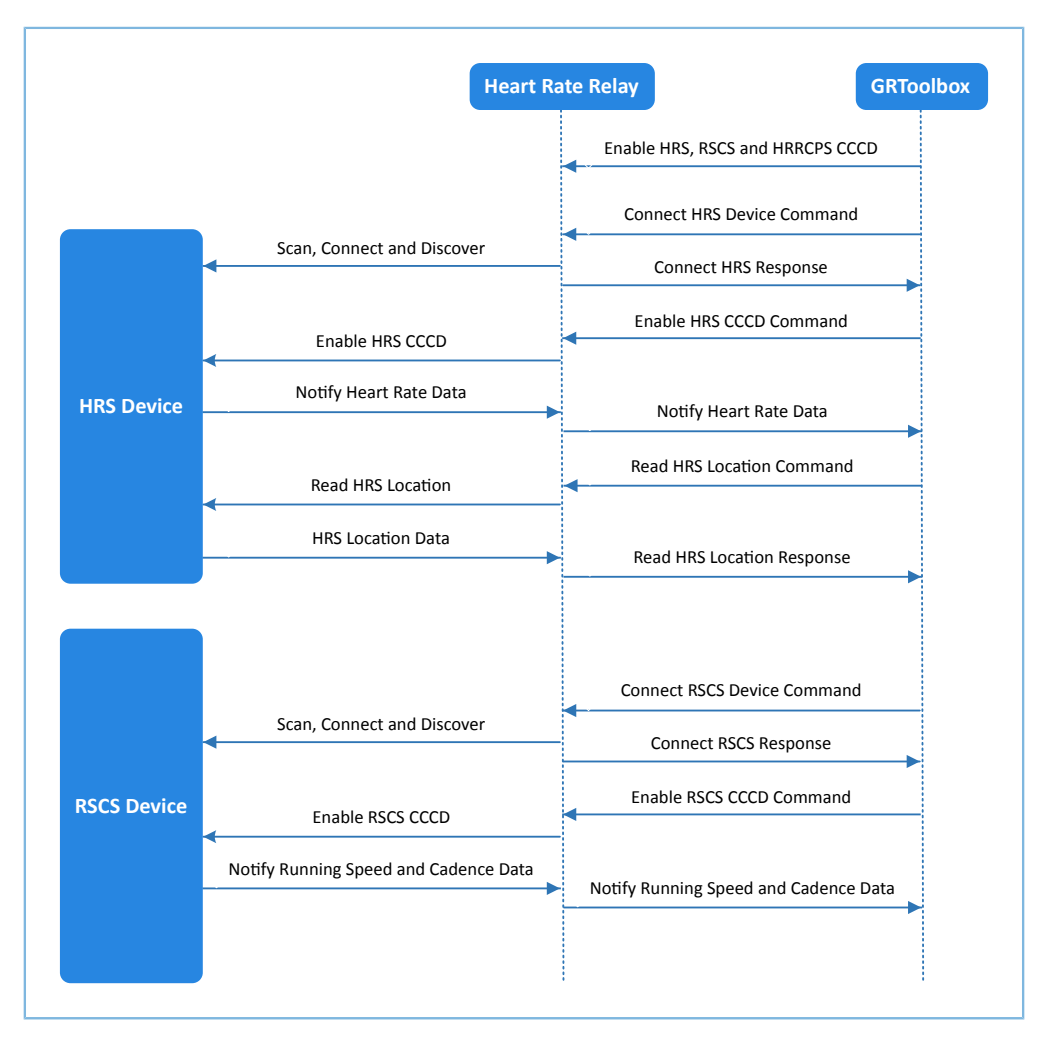

Figure 4-1 Running procedures

### <span id="page-12-2"></span>**4.2 Major Code**

In the following parts, the HRS device is taken as an example to introduce major code related to interactions between GRToolbox, Relay device, and HRS device.

### <span id="page-12-3"></span>**4.2.1 Receiving a Command from GRToolbox**

When the HRR Control Point characteristic receives control command data from GRToolbox, it parses the corresponding event and reports to the application layer, and executes the corresponding command.

#### **Path:** user\_app\user\_app.c under the project directory

#### **Name:** hrrcps\_evt\_process()

```
static void hrrcps_evt_process(hrrcps_evt_t *p_evt)
{
 …
       switch (p_evt->evt_type)
\{case HRRCPS EVT CTRL PT IND ENABLE:
              APP_LOG_DEBUG("HRR Control Point Indication is enabled.");
               break;
           case HRRCPS EVT CTRL PT IND DISABLE:
              APP LOG DEBUG("HRR Control Point Indication is disabled.");
               break; 
 …
            default:
               break;
 }
 …
}
```
### <span id="page-13-0"></span>**4.2.2 Command to Connect to HRS Device**

HRRCPS parses the command and reports the **HRRCPS\_EVT\_SCAN\_HRS** event to the application layer; HRRCPS then starts scanning and searches for the HRS device. After discovering an advertisement, the Relay device judges whether the advertising device is the target device by using app\_adv\_report\_handler() to check whether the advertising data contains HRS UUID. After the target device is discovered, the Relay device stops scanning, then establishes connection with the target device through app\_scan\_stop\_handler(), and finally finds Heart Rate Service through app\_connected\_handler() (these functions are in *user\_app.c*).

Path: user app\user app.c under the project directory

**Name:** hrrcps\_evt\_process()

```
static void hrrcps evt process(hrrcps evt t *p_evt)
{
 …
   case HRRCPS EVT SCAN HRS:
 …
       error code = ble gap scan_start();
       g_hrs_active_state = SCAN_DEV_STATE;
        break;
 …
}
```
### <span id="page-13-1"></span>**4.2.3 Command to Enable HRS Notification**

HRRCPS parses the command and reports the **HRRCPS\_EVT\_ENABLE\_HRS\_NTF** event to the application layer; HRRCPS then enables HRS notification and relays the received heart rate data to GRToolbox.

**Path:** user\_app\user\_app.c under the project directory

**Name:** hrrcps\_evt\_process()

```
static void hrrcps evt process(hrrcps evt t *p_evt)
```
# GODIX

{

```
 …
   case HRRCPS EVT ENABLE HRS NTF:
        error_code = hrs_c_heart_rate_meas_notify_set(s_conn_idx_hrs_c, true);
        s_user_write_id = USER_WR_HRS_NTF_EN;
         break;
 …
}
```
**Path:** user\_app\user\_app.c under the project directory

#### **Name:** hrs\_c\_evt\_process ()

```
static void hrs_c_evt_process(hrs_c_evt_t *p_evt)
{
 …
   case HRS C EVT HR MEAS VAL RECEIVE:
       for (rr intervals idx = 0; rr intervals idx < p evt-
>value.hr meas buff.rr intervals num; rr intervals idx++)
\{hrs rr_interval_add(p_evt->value.hr_meas_buff.rr_intervals[rr_intervals_idx]);
 }
        hrs_sensor_contact_detected_update(p_evt-
>value.hr meas buff.is sensor contact detected);
       hrs heart rate measurement send(s conn idx collector, p evt-
>value.hr_meas_buff.hr_value, p_evt->value.hr_meas_buff.energy_expended);
        break;
    …
}
```
### <span id="page-14-0"></span>**4.2.4 Command to Obtain the HRS Device Location**

HRRCPS parses the command and reports the HRRCPS EVT HRS SENSOR LOC READ event to the application layer in BLE Protocol Stack; HRRCPS then reads the HRS device location and relays the data obtained to GRToolbox.

**Path:** user\_app\user\_app.c under the project directory

```
Name: hrrcps_evt_process()
```

```
static void hrrcps_evt_process(hrrcps_evt_t *p_evt)
{
 …
   case HRRCPS EVT HRS SENSOR LOC READ:
       error code = hrs c_sensor_loc_read(s_conn_idx_hrs_c);
        break;
 …
}
```
**Path:** user\_app\user\_app.c under the project directory

**Name:** hrs\_c\_evt\_process ()

```
static void hrs c evt process(hrs c evt t *p_evt)
{
 ...
      case HRS_C_EVT_SENSOR_LOC_READ_RSP:
        hrs sensor location set((hrs sensor loc t)p evt->value.sensor loc);
          rsp_val.cmd_id = HRRCPS_CTRL_PT_HRS_SEN_LOC_READ;
```
# **GODIX**

```
 rsp_val.rsp_id = HRRCPS_RSP_ID_OK;
         rsp\_val.is\_inc\_prama = \overline{true}; rsp_val.rsp_param = p_evt->value.sensor_loc; 
         error_code = hrrcps_ctrl_pt_rsp_send(s_conn_idx_collector,&rsp_val);
         APP_ERROR_CHECK(error_code);
          break;
 …
```
### **Note**:

}

You can use GRToolbox to control the interactions between the HRS RSCS Relay device and the RSCS device, which are similar to the procedures mentioned above, and therefore are not explained in this document.